#### 【基本編】工事のメンバーを追加する

工事にメンバーを追加すると、写真や黒板を共有することができます。 ※メンバーになるには『蔵衛門クラウド』のアカウントが必要です。

## 管理者と一般の関係

工事にメンバーを追加した際、「管理者」と「一般」で権限が分かれています。 「管理者」は、工事にメンバーを招待する時に、招待者の権限を設定することができます。 ※「一般」でも工事の招待は可能ですが、招待者の権限の設定はできません。 (蔵衛門Pad・Webブラウザ共通)

「管理者」と「一般」の権限の違いは、下記のとおりです。

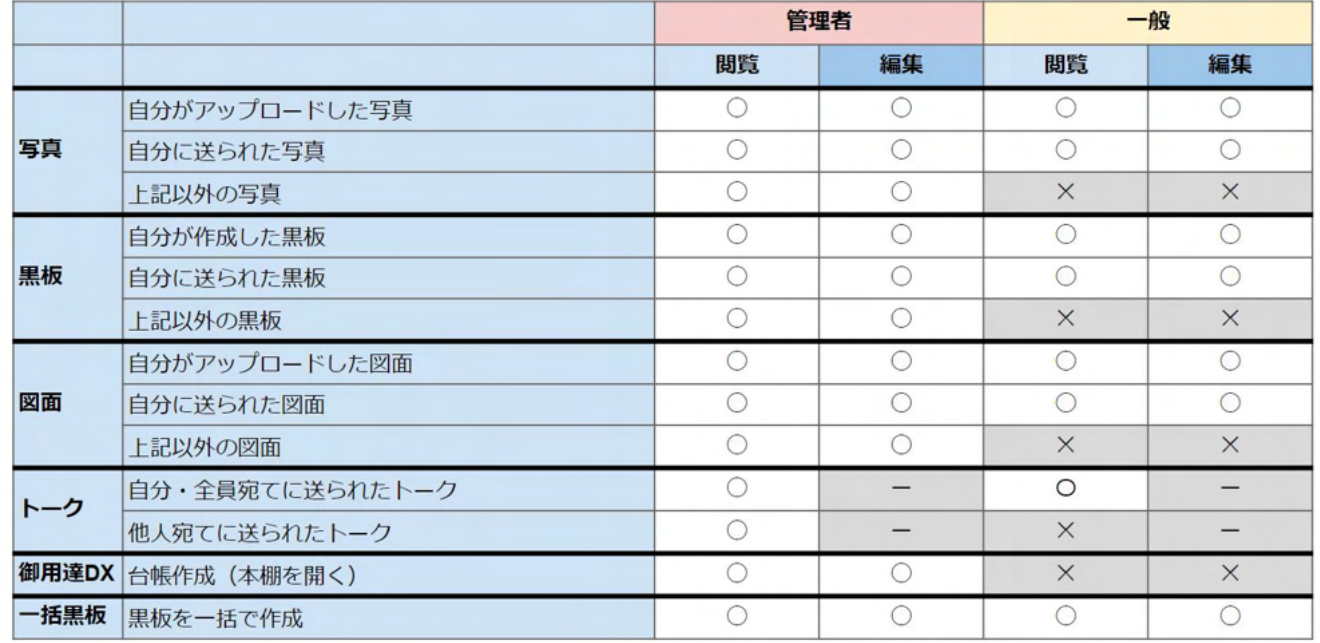

「管理者」は、その工事に関わる写真や黒板を閲覧・編集することができます。

「一般」は、自身が撮った(作成した)、もしくは許可された写真(黒板)のみ編集が可能です。

他人に閲覧されてはいけない写真や黒板など、セキュリティを保った状態で工事が共有できます。

### 【基本編】工事のメンバーを追加する

作成した工事にメンバーを追加します(蔵衛門カメラ・Webブラウザ共通)。 ※メンバーとして工事を見るには『蔵衛門クラウド』のアカウントが必要です。

工事一覧で、該当工事を画面に表示させ、 【メンバー追加】をタップします。 **1**

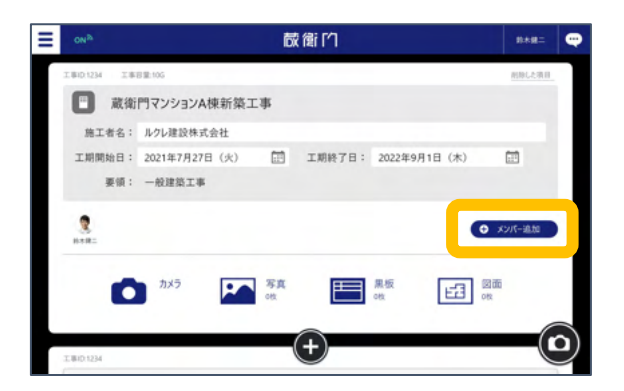

工事䛾メンバー管理画面にて、 【他のメンバーを追加する】をタップします。 **2**

> ※すでに参加しているメンバーの権限は 「工事のメンバー管理」から変更できます。

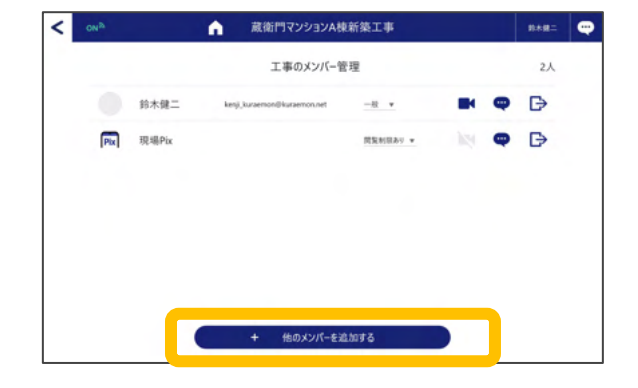

**3** 追加するメンバーの権限とメールアドレス、 自分の名前、メッセージを入力します。 ※メールアドレスは5名まで入力可能です。

**4** 必要事項を記入後、【次へ】をタップ するとメールが送信されます。

> 送信が完了後に画面が切り替わり、 工事䛾メンバー管理画面に戻ります。

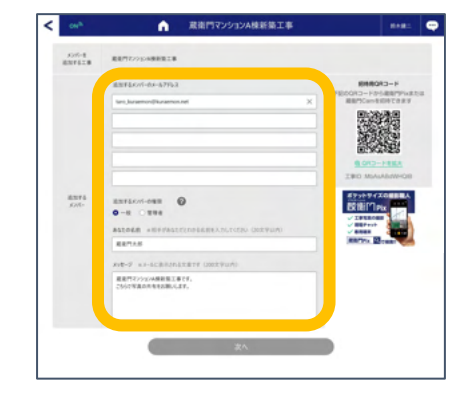

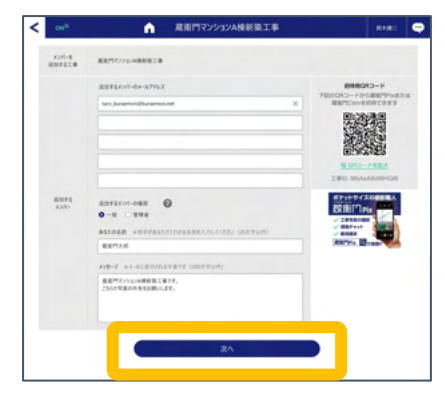

## 【基本編】写真や黒板を共有する(エ事のメンバー宛)①

撮影した写真や黒板を『蔵衛門クラウド』のメンバーに共有する方法です。 本ガイドでは、写真を共有する場合の手順を掲載します。※黒板も同様手順です。 (蔵衛門カメラ・Webブラウザ共通)

工事一覧で、共有したい工事を表示して、 【写真】をタップします。 **1**

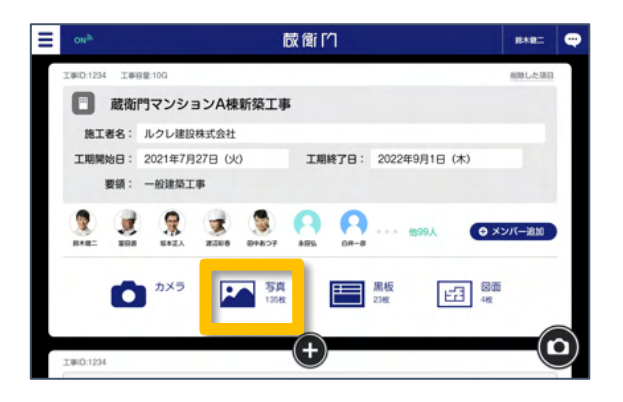

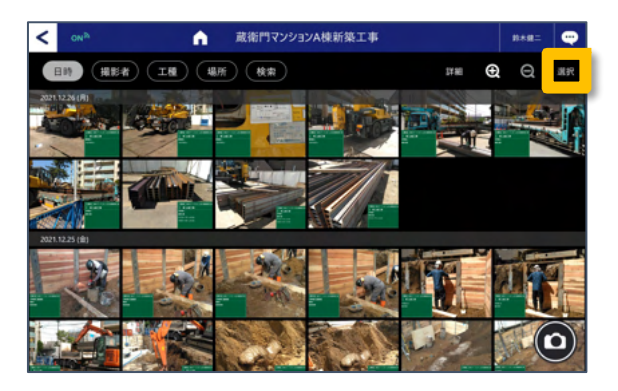

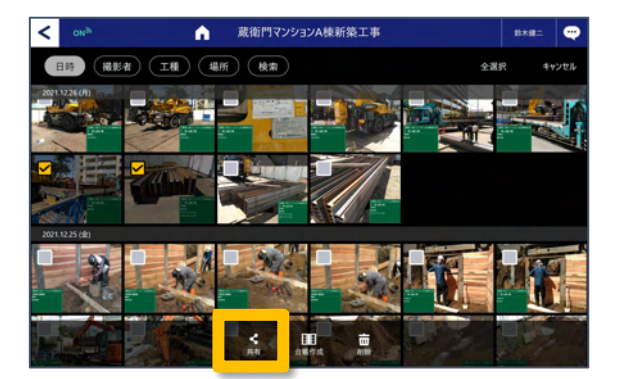

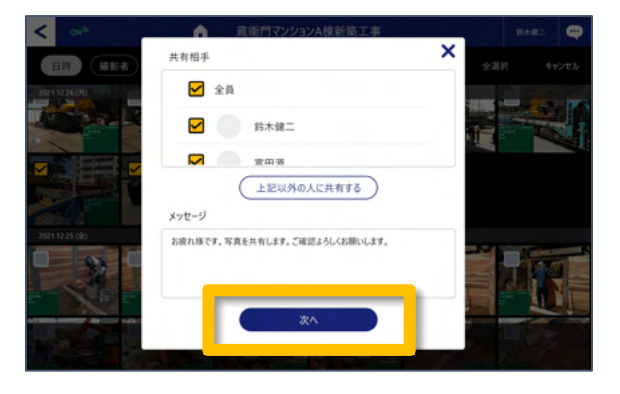

**2** 共有したい写真を選びます。 複数枚ある場合は 【選択】をタップすると複数選択ができます。

選択終了後、【共有】をタップします。

**3**

**4**

共有相手を選びます。 候補に出てくる名前は、工事のメンバーです。 選択後、【次へ】をタップします。

**5**

# 【基本編】写真や黒板を共有する(エ事のメンバー宛)②

撮影した写真や黒板を『蔵衛門クラウド』のメンバーに共有する方法です。 本ガイドでは、写真を共有する場合の手順を掲載します。※黒板も同様手順です。 (蔵衛門カメラ・Webブラウザ共通)

しばらくすると画面が切り替わり、 「トーク」画面になります。 これで、共有は完了です。

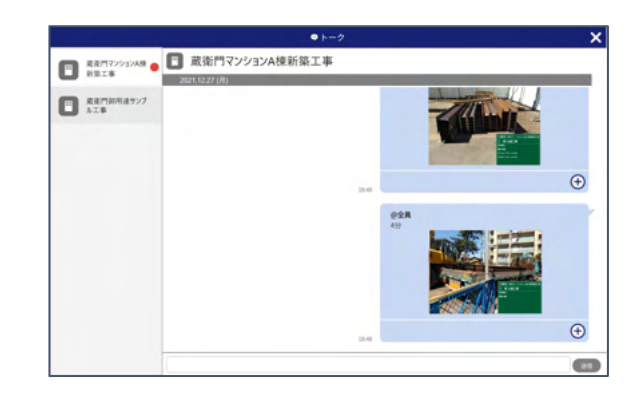

#### 共有を受けたユーザー側では…?

トップ画面の右上のトークボタンに 赤い「!」マークがつきます。 タップすると、「トーク」画面に 切り替わります。

「トーク」画面では、共有された写真が 表示されています。

共有した写真を確認した旨を知らせたい場合 「+」ボタンをタップして「対応中」 または「〇完了」を選択してください。

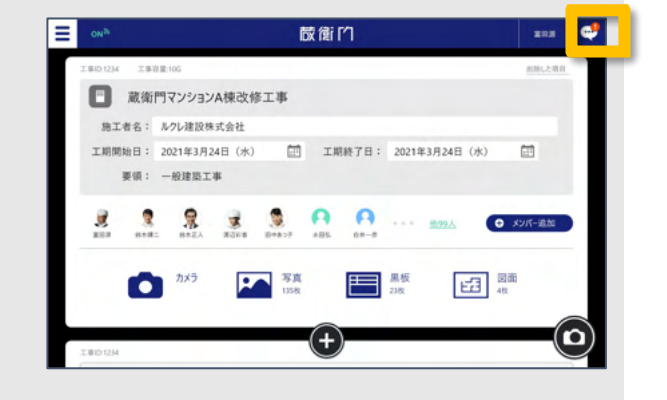

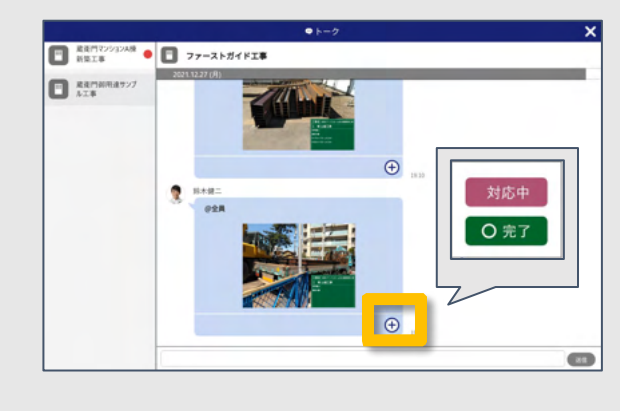

**1**

**2**

**4**

## 【基本編】写真や黒板を共有する(メンバー以外)

撮影した写真や黒板を『蔵衛門クラウド』のメンバー以外に共有する方法です。 本ガイドでは、写真を共有する場合の手順を掲載します。※黒板も同様手順です。 (蔵衛門カメラ・Webブラウザ共通)

写真一覧にて、共有したい写真を選択し、

【共有】をタップします。

共有相手の画面で、

タップします。

【上記以外の人に共有する】を

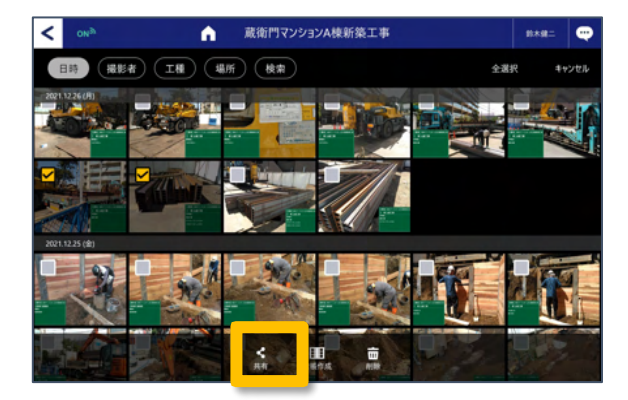

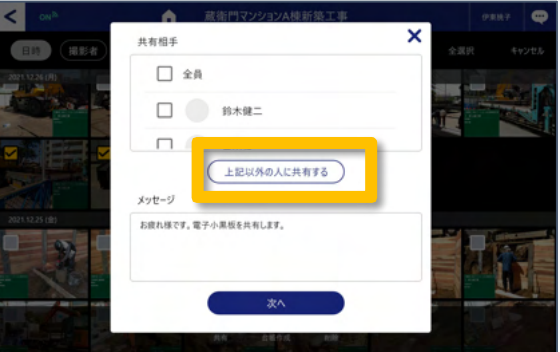

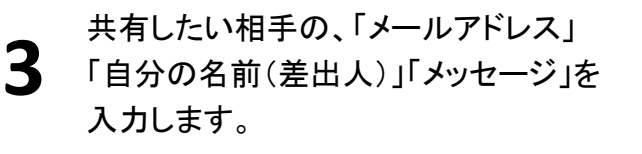

【次へ】をタップすると メールが送信されます。

送信が完了すると画面が切り替わり、 工事䛾メンバー管理画面に戻ります。

※共有先の方が写真を見るためには 『蔵衛門クラウド』のアカウントが必要です。 受け取ったメールにてアカウント登録可能で す。

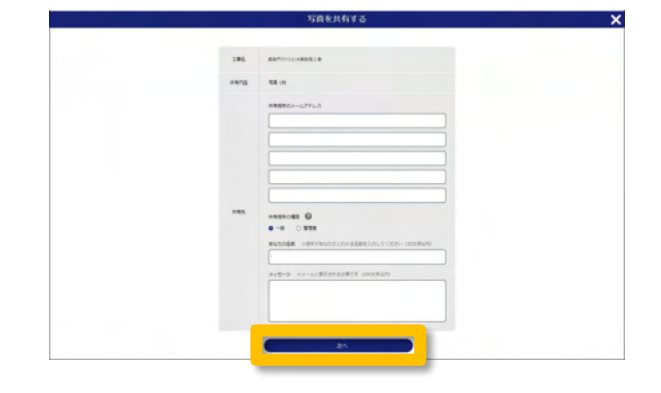

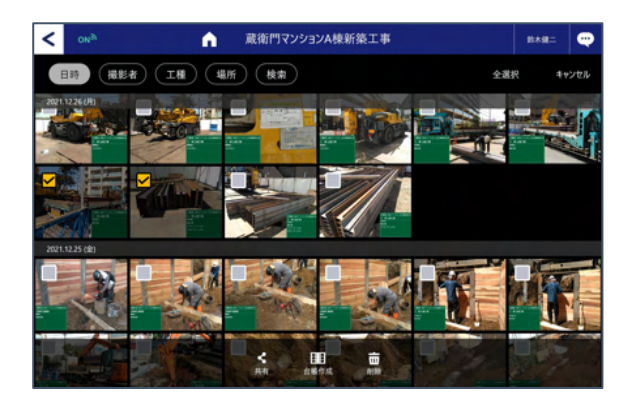